## **VI-8.Banner Extract Data with Key**

Extract Data with Key is available on many Banner forms. This option extracts data from a Banner form directly to an Excel spreadsheet. Users now have the ability to include the header row in the data extract as a default.

## **To Change the Default User Settings to include Header Row**

- 1. In the **Go To** field of the Banner Menu form, type GUAUPRF.
- 2. In the bottom left corner, click on **Include Header Row in Data Extract**.
- 3. Select "Save" from the menu bar or press **F10**

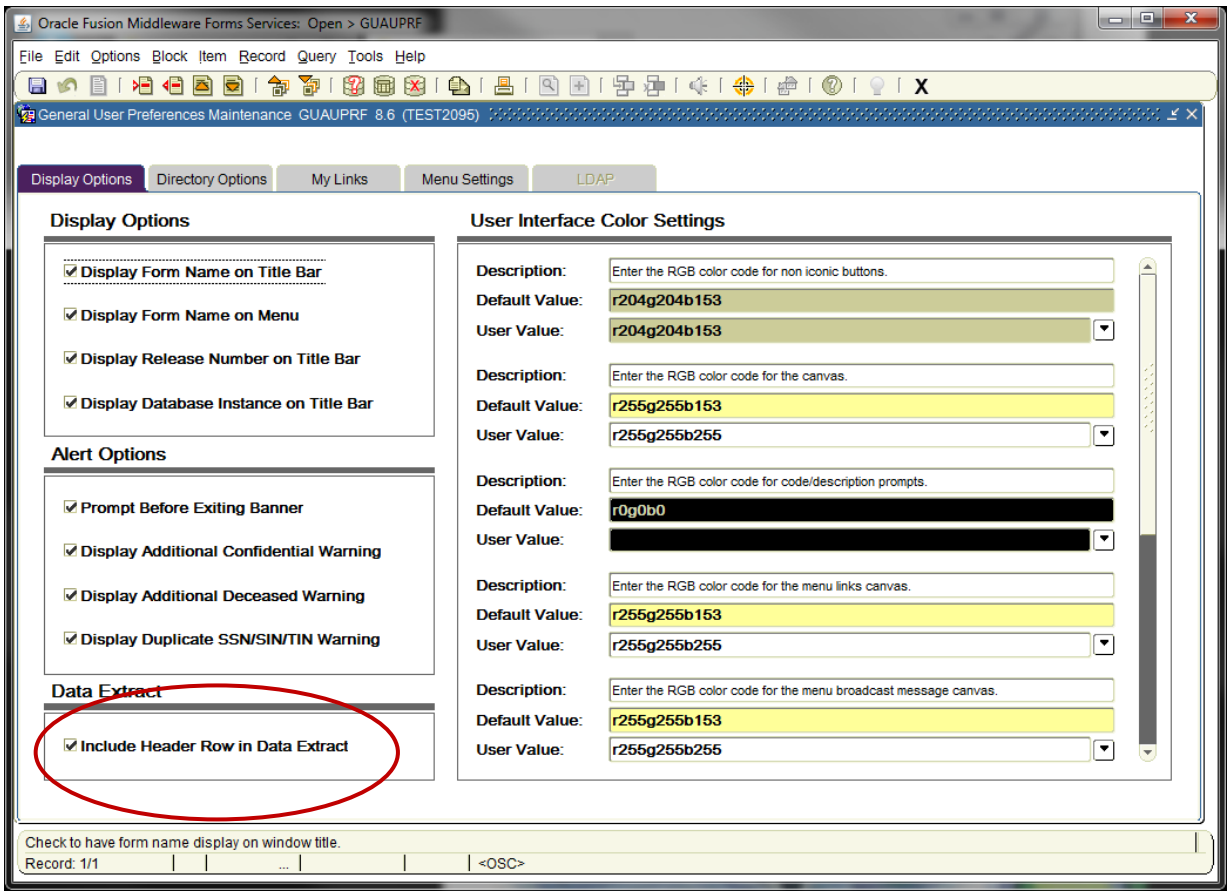

## **To use this function from within a form:**

Choose a query form that you would like to download information. This example uses FGIBDST.

1. Once your query is complete, choose **Extract Data with Key** from the **Help** menu.

*NOTE: If the option is "grayed out", the extract function is not available on this form.*

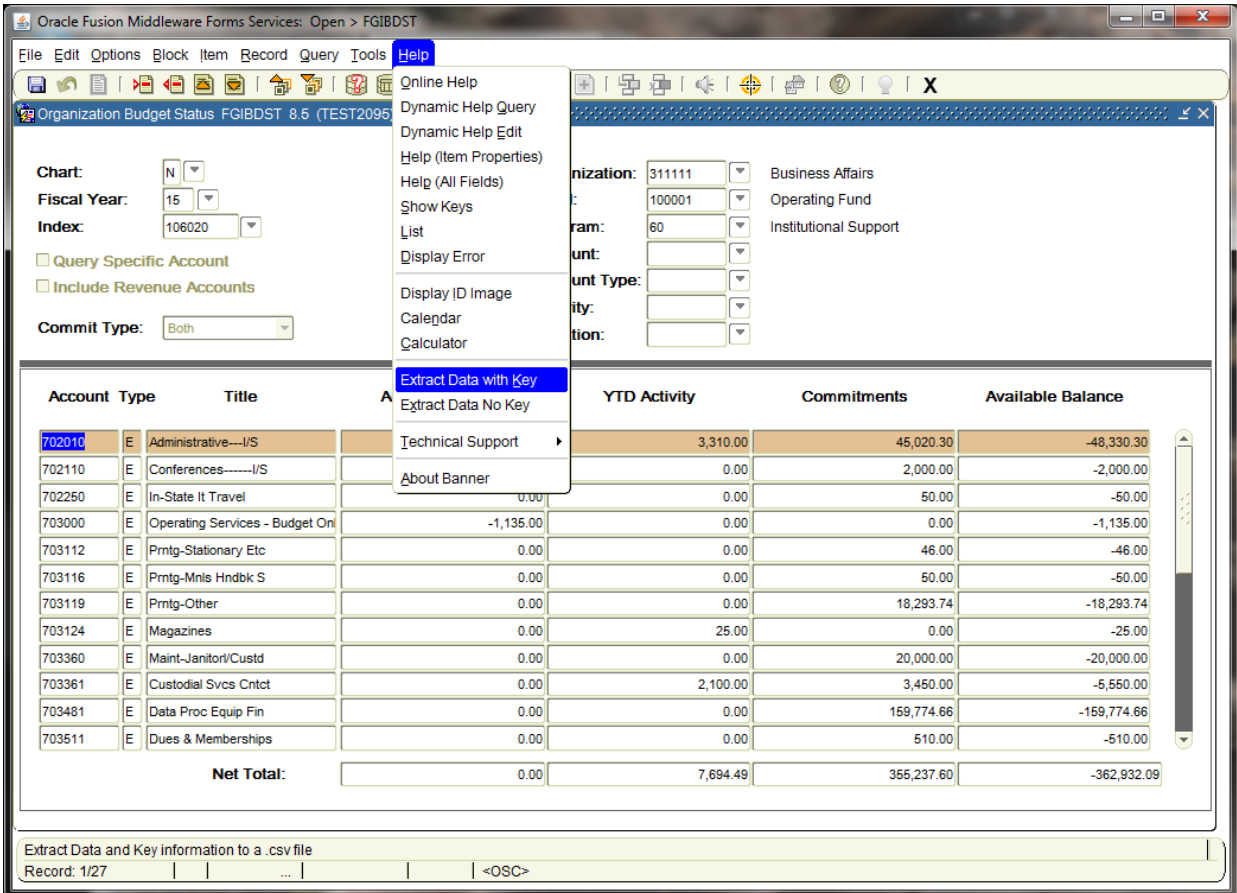

2. A pop-up box will appear stating "Last record of query retrieved", click OK.

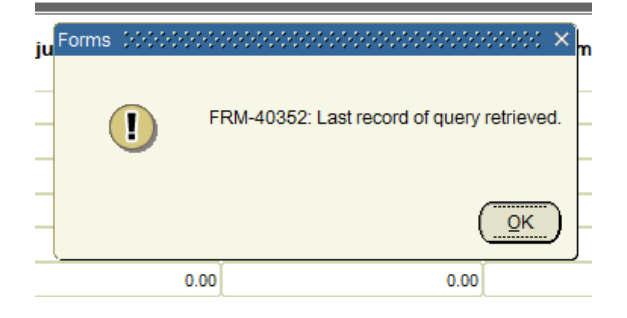

3. The file download dialog box will appear. Click open to automatically download to excel, or save to a local directory.

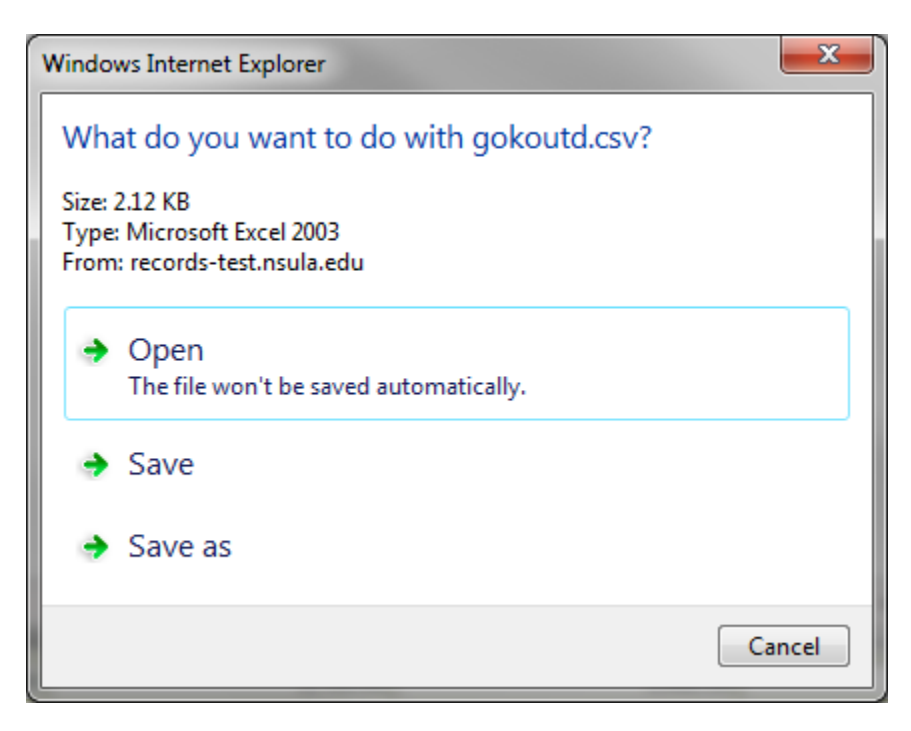

4. Below is an examples of extract data with key:

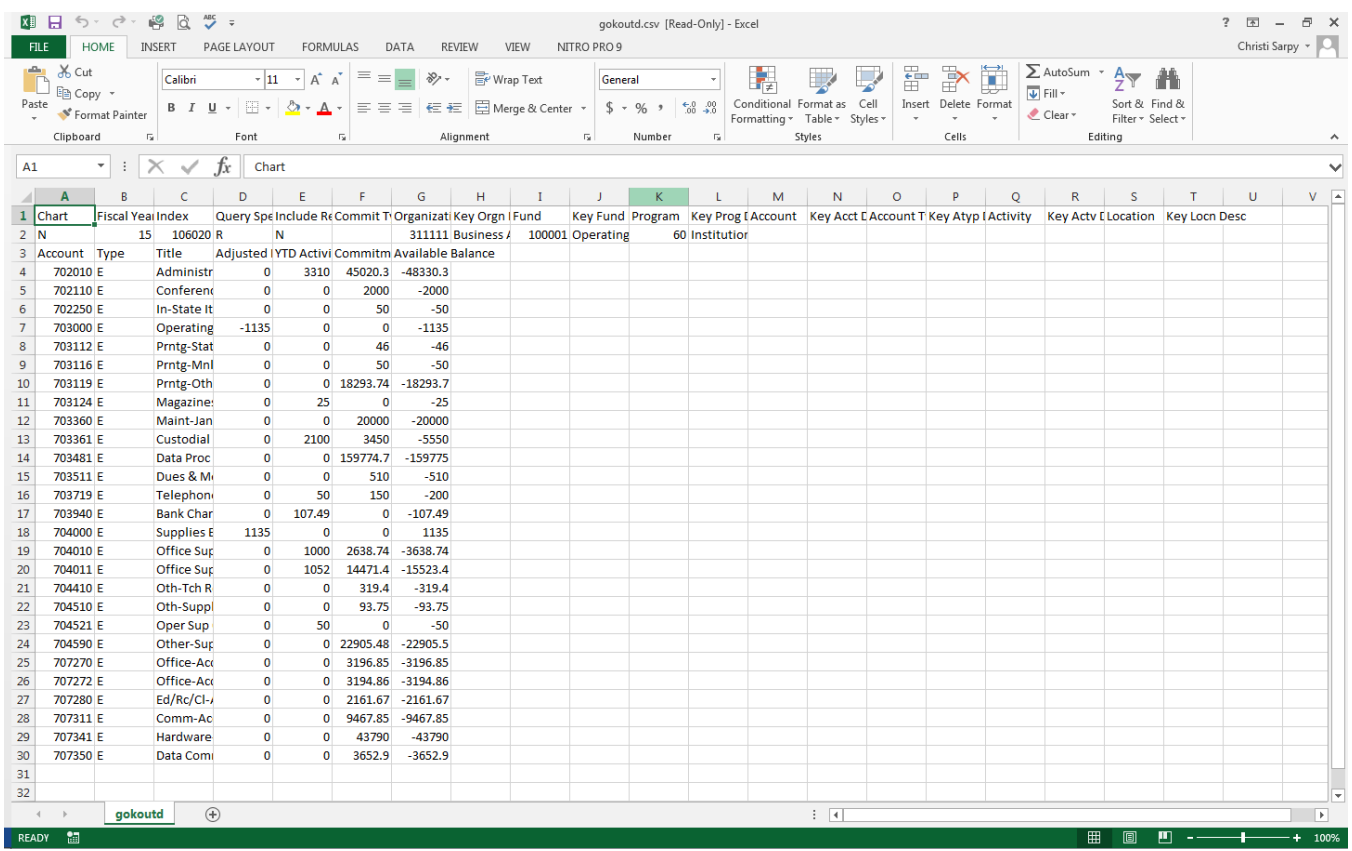